**Oktatási és Kulturális Minisztérium és a Pedagógusok Demokratikus Szakszervezete megbízásából** 

# **PEDAGÓGUS 2010**

– **kutatás –** 

# **Online kitöltési kézikönyv**

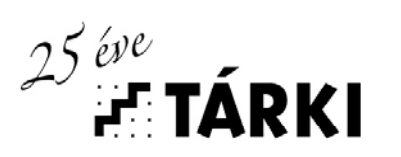

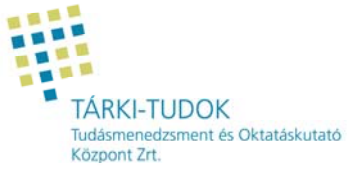

A pedagógus kérdőív és az időmérleg – napló kitöltése az Interneten

- 1. rész: Regisztráció és belépés (3. oldal)
- 2. rész: A kérdőív (7. oldal)
- 3. rész: Az időmérleg-napló (15. oldal)

Mellékletek (21. oldal)

**Az adatfelvételt a TÁRKI-TUDOK Zrt. és a TÁRKI Társadalomkutatási Intézet végzi** 

**2010. február-március** 

### **Bevezetés**

 A kutatás, melyben Ön is részt vesz, két részből áll. Az egyik egy alap kérdőív, amit egy alkalommal kérjük Öntől kitölteni.

A másik egy időmérleg - napló, aminél viszont azt kérjük, hogy két héten keresztül mindennap vezesse.

- Ebben a kézikönyvben található instrukciók nyújtanak Önnek segítséget a kérdőív és a naplók kitöltéséhez. Minden lépésről részletes leírást és hozzátartozó képet is talál, amelyen megmutatjuk Önnek, hogy a számítógép képén mit fog látni.
- Az online kérdőív, és napló megtalálható a www.tarki-tudok.hu oldalán, Pedagógus 2010 linknél, először ide kell majd belépnie.
- Ön egy három részből álló azonosítóval fog rendelkezni (1. OM kód, 2. Tagintézmény kód (ha az iskola tagintézmény), 3. személyes számkód az iskolai tanárok között). Így csak egy számkód tartozik majd a kérdőívhez és a naplóhoz, nem pedig név, tehát az Ön anonimitása ezáltal garantálva van.
- Első lépésként a személyes azonosítójával *(aminek létrehozásában a kérdezőbiztosunk fog Önnek segíteni)* regisztrálnia kell. Ez azt jelenti, hogy az azonosítója mellé Ön személyesen egy saját jelszót fog létrehozni *(ennek létrehozásáról bővebb leírást talál a kézikönyvben, valamint kérdezőbiztosunk is segíteni tud Önnek)*. Tehát rendelkezni fog egy anonimitást biztosító azonosítóval, és egy jelszóval, amit csak Ön fog tudni, így az adatok titkossága is garantált, más nem léphet be az Ön kérdőívébe, naplójába.
- Amint a sikeres regisztráció megtörtént, első lépésként egy ún. alap kérdőívet töltsön ki. Általános, munkájával kapcsolatos kérdések szerepelnek a kérdőívben, ezt egyszeri alkalommal kell kitölteni. *(kitöltéshez segítséget a kézikönyvön belül talál).*
- Ezt követően egy időmérleg-napló kitöltését kérjük Öntől. A kutatásnak a célja, hogy az Ön által két héten keresztül, minden nap vezetett napló segítségével betekintést nyerhessünk a pedagógusok mindennapos munkaidő-terhelésébe. Tudjuk, hogy nehéz feladatok kérünk Öntől, de bízunk benne, hogy az Ön által pontosan vezetett és helyesen kitöltött időmérleg-napló is tükrözni fogja a pedagógusok munkaidőterhelését.
- Kérjük, hogy a lehetőségeihez mérten, minden nap, két héten keresztül (*beleértve a hétvégét is*) lépjen fel erre az internetes oldalra az azonosítójával és a kódjával és vezesse fel az aznapi munkával, pedagógusi teendőivel kapcsolatos összes tevékenységét. Arra kérjük, hogy ha egy nap kitöltését elmulasztotta, azt a következő napon pótolja, hogy pontosan vissza tudjon emlékezni az adott napon végzett tevékenységeire. Kérjük, minél részletesebben tüntesse fel tevékenységeit, így a szünetekben, illetve a munkaidőn kívüli, de munkával töltötteket is adminisztrálja. *(Például: dolgozatok értékelése, korrepetálás.)*
- A napló kitöltése az aznapi dátum megadásával kezdődik. Majd első aznapi tevékenysége, a felkelés utáni első tevékenysége legyen, a legutolsó pedig, az alvás előtti utolsó. *(A napló töltéséhez részletes leírást a kézikönyvön belül olvashat).*
- A legördülő menükben fogja megtalálni előbb a főbb tevékenységeket, majd ezeken belül további részletes listát a tevékenységekről. Így nem Önnek kell beírnia, mivel is foglalkozott, hanem a listából választhatja azt ki*. (A teljes tevékenység listát a kézikönyvben megtalálja.).* Amennyiben a tevékenységek közül Ön "egyéb" kategóriát választ, kérni fogjuk, hogy az egyéb tevékenységet írja majd le a megfelelő helyre, hogy pontosan tudjuk, mit is takar annak jelentése.
- Egy nap kitöltését a naplóban félbeszakíthatja, a program eltárolja az addig felvitt adatokat, így amikor az adott naphoz újra belép, folytathatja a kitöltését. Illetve, ha javítani kíván egy már befejezett, kitöltött napon, természetesen arra is lehetőséget ad a program.
- Amennyiben párhuzamosan két (esetleg több) tevékenységet is végzett, akkor kérjük, hogy a szakmai tevékenységet írja be. Ha egyik sem volt szakmai, vagy mindkettő az volt, akkor kérjük, hogy a meghatározóbb, dominánsabb tevékenységet írja be! Ha nem tudja eldönteni, akkor kérjük, bontsa fel az időszakot a tevékenységek között.

Valamennyi, a felmérés során összegyűjtött információt titkosan fogunk kezelni. Az összesített eredmények település- és iskolatípusonkénti bontásban lesznek elérhetők, ezáltal garantáljuk, hogy sem Ön, sem az Önök intézménye, sem az iskola más dolgozói nem lesznek beazonosíthatók semmilyen, a felmérés eredményeiből készülő tanulmányban. A felmérésben való részvétel önkéntes, és minden résztvevő személy bármikor visszaléphet. Ne feledje, a kézikönyben jelzett beírások csak példák, **a helyenként beírt példák csak útmutatóként szolgálnak**, semmiképpen se másolja be!

# **1. rész: Regisztráció és belépés**

Ebben a részben részletezzük a kitöltés első lépéseit.

A kutatás kérdőívét és időmérleg – naplóját a következő internetes oldalon találja meg:

## **www.tarki-tudok.hu**

Ha ezt beírta, az alább látható oldalt fogja látni. A pirossal bekarikázott részre, azaz 'link'-re kattintva az egérrel, a Pedagógus 2010 kutatás belépő oldalát fogja látni:

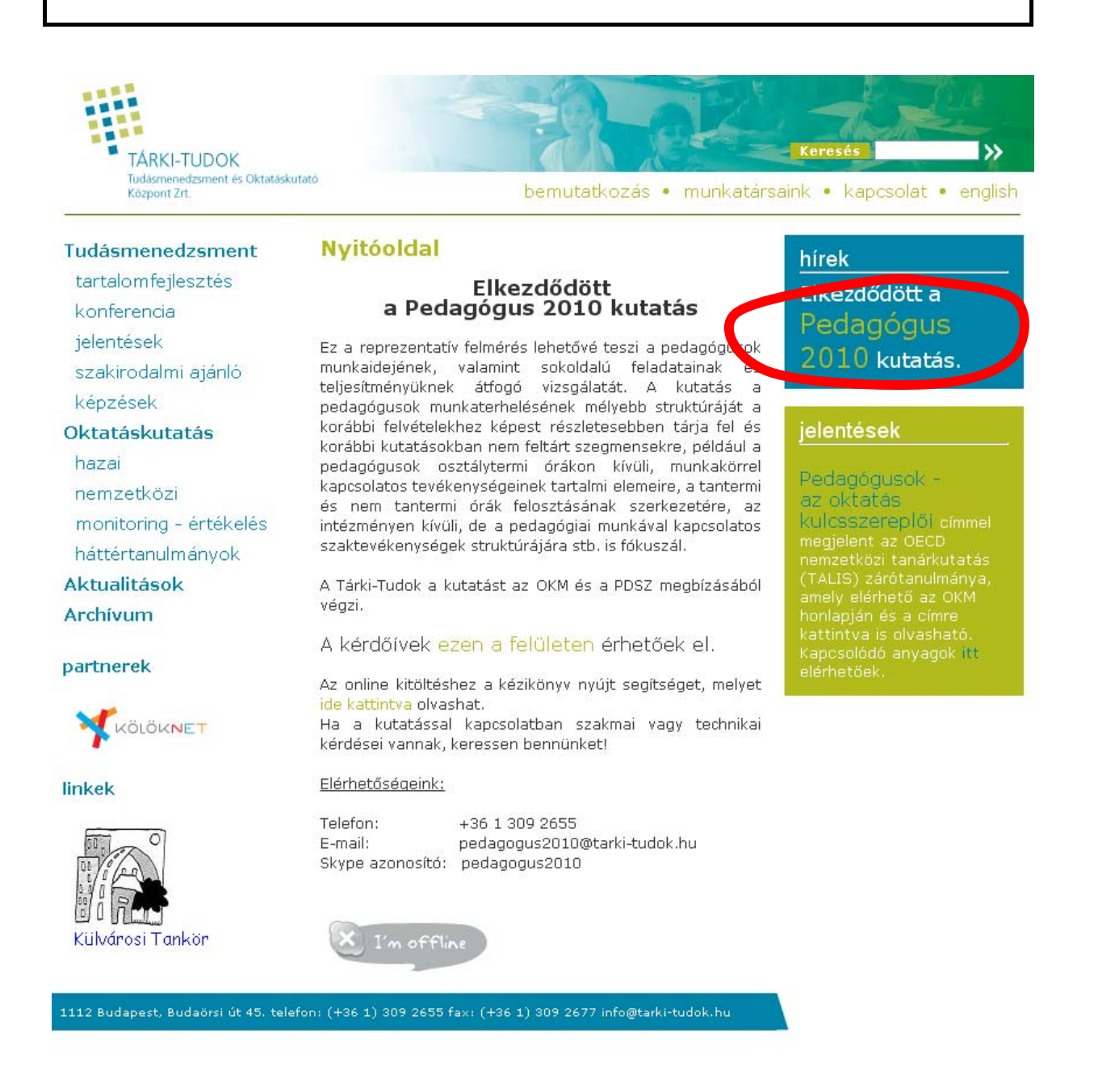

Pedagógus 2010. kutatás **Online kitöltéshez kézikönyv** Online kitöltéshez kézikönyv

A linkre kattintva ezt foga látni:

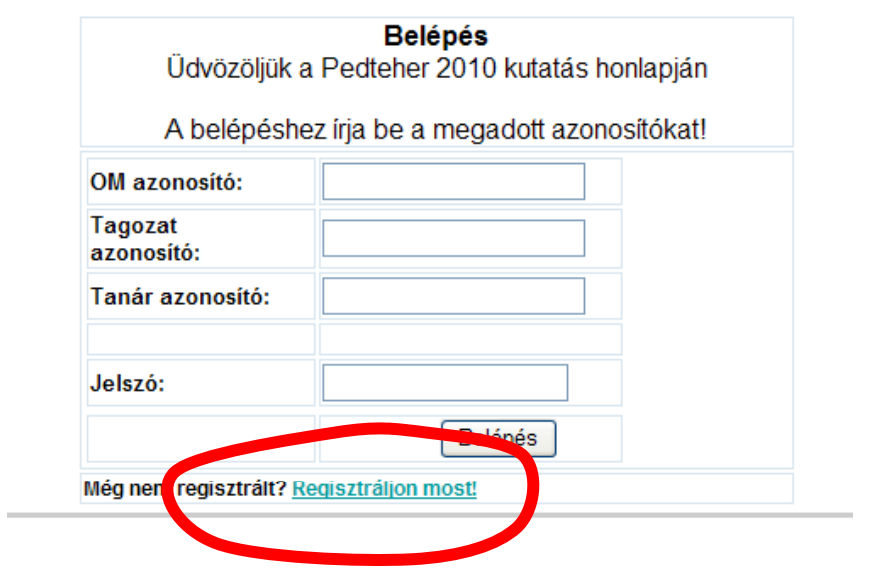

Amikor első alkalommal belép, regisztrálnia kell. Ezt a "Regisztráljon most!" szövegre kattintva teheti meg. A regisztrálnia csak egy alkalommal kell. Ezt követően ezt az oldalt fogja látni:

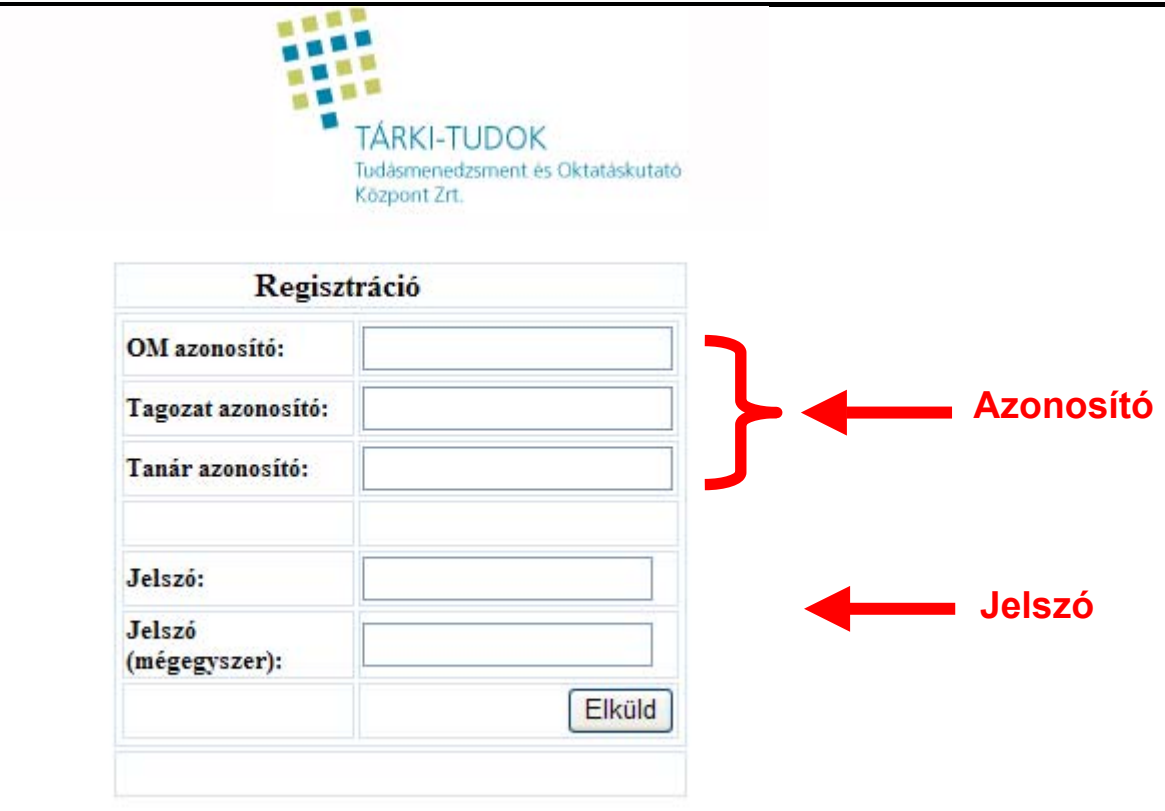

Az azonosítója három részből fog állni. Először is kérjük, hogy az OM azonosító után a négyzetbe írja be az intézmény OM kódját. Másodszor a tagozat azonosítóját írja be, de csak akkor, ha az intézmény egy másik intézmény tagintézményeként működik. Ha ez nincs így, akkor ide 0-át,(nullát) kell beírnia! Végül az azonosító harmadik része az Ön tanári száma, melyet munkatársuk segítségével fog megkapni. Ezek után következik a jelszó megadása.

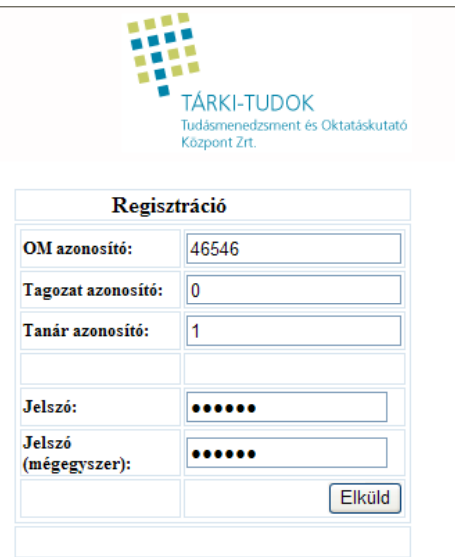

Kérjük, figyeljen rá, hogy **a jelszónak legalább egy nagybetűt kell tartalmaznia, és hat jegyből kell állnia**! Ha ez esetleg nem sikerülne, figyelmeztetést fog a program feltüntetni. A megadott jelszót a következő sorba még egyszer, az előbb beírt jelszót meg kell adni, megerősítés miatt. Ha ez is sikerült, a koordinátortól kapott borítékba, kérjük, írja le jelszavát, tegye bele a borítékba, zárja le és adja át a koordinátornak. A borítékra írja rá az azonosítóját. Így, ha esetleg elfelejtené jelszavát, a koordinátorától visszakérheti a saját borítékát, és újra megtudhatja az elfelejtett jelszót. Ha ez mind megtörtént, akkor kattintson az egérrel az "Elküld" gombra.

**Sikertelen regisztrációs esetén ezt látja:** 

Sikertelen belépés! Próbálja meg újra, vagy kérje koordinátora segítségét! Illetve sürgős esetben hívhatja a 309-2655-ös telefonszámot.

### **Sikeres regisztrációs esetén ezt kell látnia:**

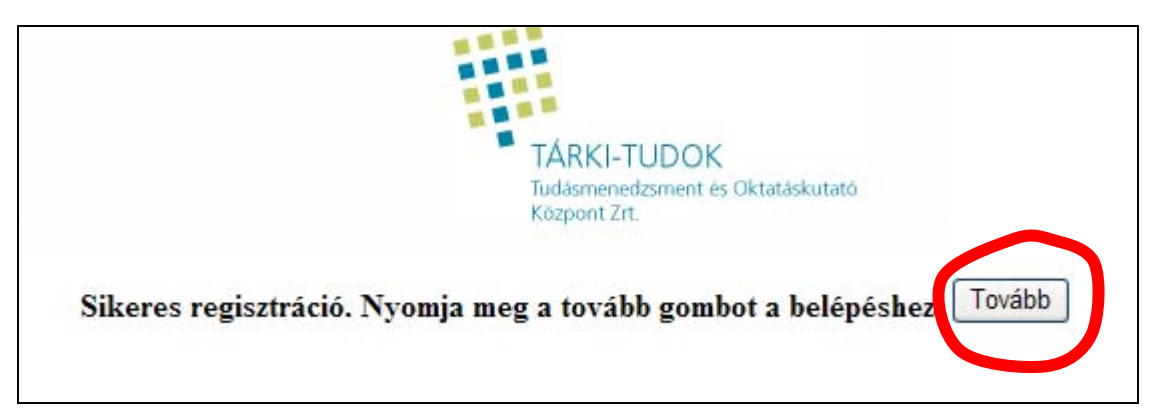

A "Tovább" gomb megnyomásával jön a belépés:

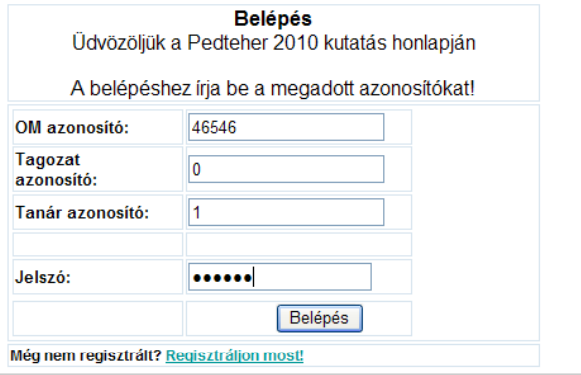

Sikeres regisztráció és belépés után ki kell választania, hogy melyik kérdőívet kezdi kitölteni. Értelemszerűen, ha Ön óvodai intézményben dolgozik, akkor az "óvoda pedagógus", ha iskolában dolgozik, akkor pedig az "iskola pedagógus" gombra kattintson! Kérjük, hogy nagyon figyelmesen válasszon, mivel ez többször nem fog megjelenni és az Ön azonosítójához azonnal az iskolai vagy az óvodai kérdőív és napló fog tartozni!

Sikeres belépés.

### Kérjük válaszzon, hogy milyen intézményben dolgozik Ön.

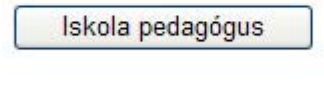

Óvoda pedagógus

A regisztráció után megjelenik az Önhöz tartozó kérdőív.

### **2. rész: A kérdőív**

A program úgy működik, hogy egyszerre csak egy kérdést lát a képernyőn. A kérdés megválaszolása után a "Tovább" gombra kattintva jelenik meg a következő kérdés. Természetesen lehetősége van a javításra, így a "**Vissza**" gomb megnyomásával a korábban megválaszolt kérdésekre visszamehet és javíthatja az(oka)t. A kérdés felett a képernyő bal sarkában láthatja a kitöltöttség-jelzőt, ez mutatja meg Önnek, hogy a kérdőív hány százalékára válaszolt már.

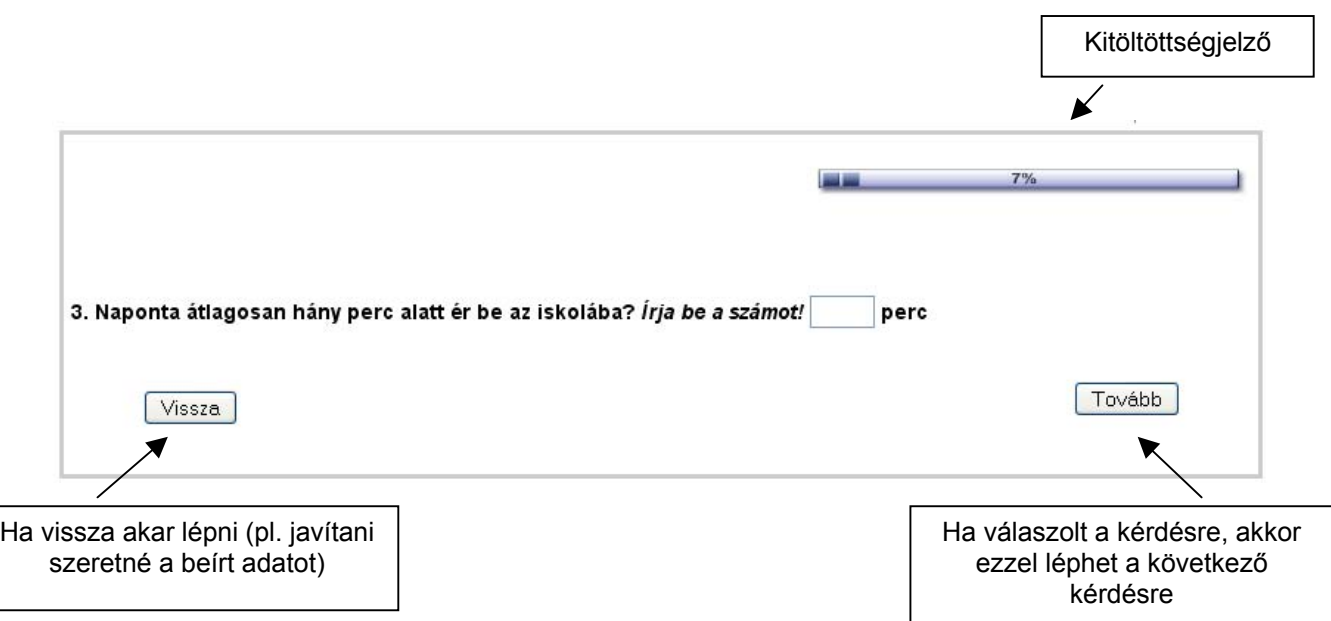

Amennyiben egy kérdésre nem adott választ és úgy kattint a tovább gombra, akkor egy figyelmeztetés jelenik meg, hogy Kérjük, válaszoljon az adott kérdésre. Természetesen lehetősége van arra, hogy megtagadja a választ, így a figyelmeztetés után továbbléphet.

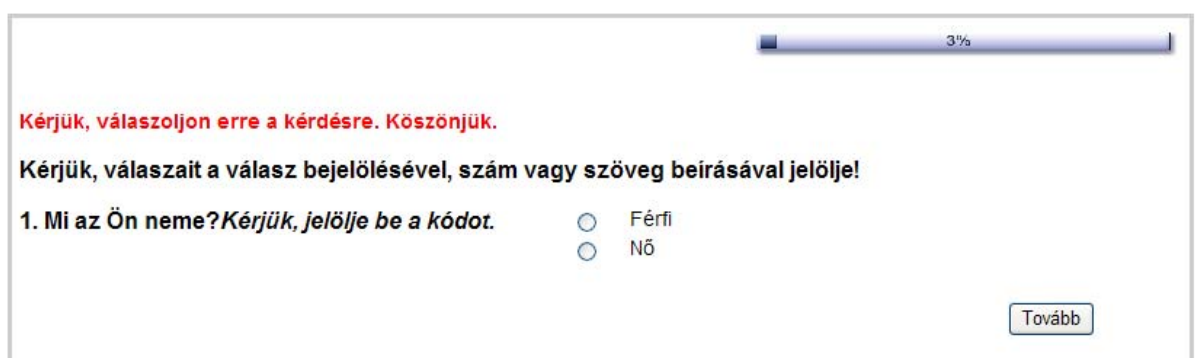

# **Példák kérdés-típusokra:**

A következőkben néhány példát fogunk bemutatni, hogy milyen kérdéstípusokkal találkozhat a kitöltéskor, és hogyan válaszolja meg azokat. **Ne feledje, ezek csak példák, a helyenként beírt példák csak útmutatóként szolgálnak**, semmiképpen se másolja be!

Gombjelölő kérdés: Amennyiben ilyen típusú kérdést jelöl. Egy válaszra van lehetősége. A megfelelő válasz mellett lévő kis *gomb* bejelölésével adja meg válaszát.

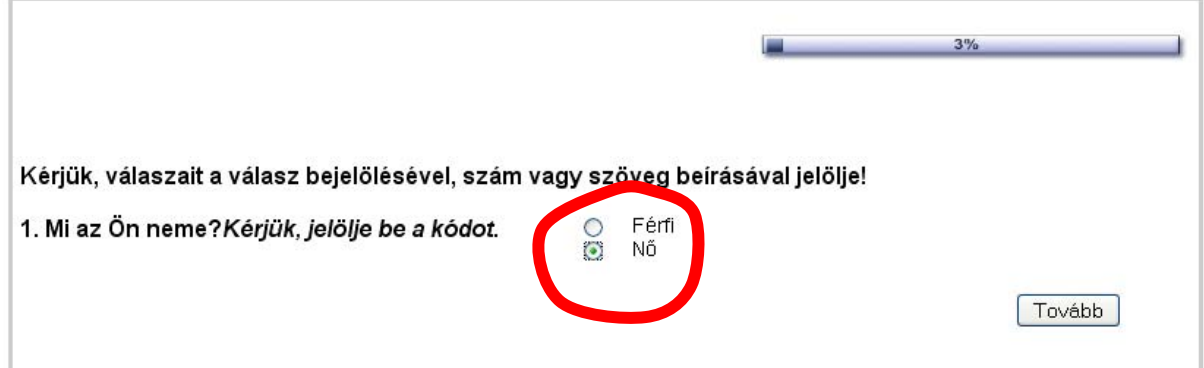

Gombjelölő kérdésekre további példák: Ha a kérdések mellett látható válaszlehetőségek közül kérjük válassza ki az Önre megfelelő választ. Amennyiben külön nem jelezzük, ezekben az esetekben csak egy válasz megjelölésére van lehetősége!

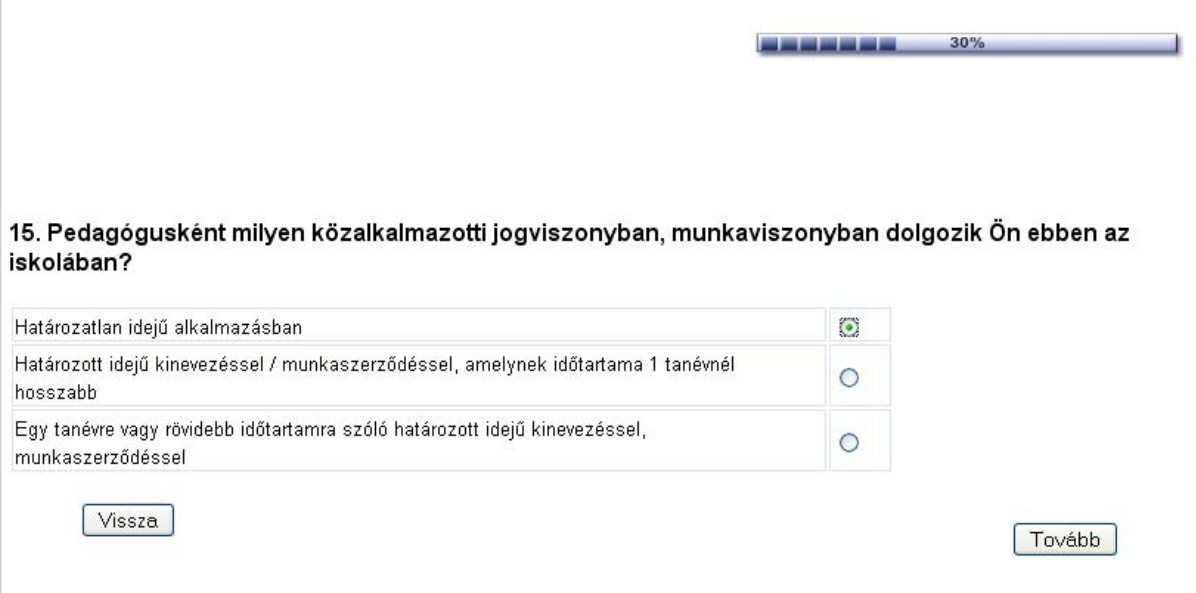

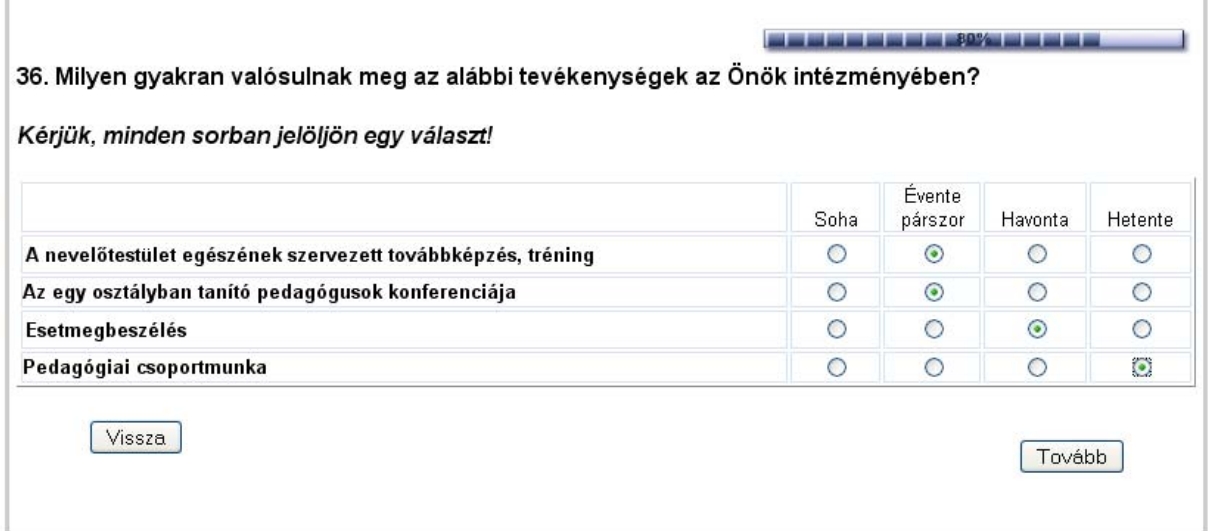

Legördülő menü kérdés: Lát majd kérdéseket, ahol a megfelelő választ egy legördülő menüben megjelenő részben választhatja ki. Ehhez nem kell mást tennie, mint a kérdés mellett lévő doboz szélén lévő nyílra kattint, ami után megjelennek a válaszlehetőségek.

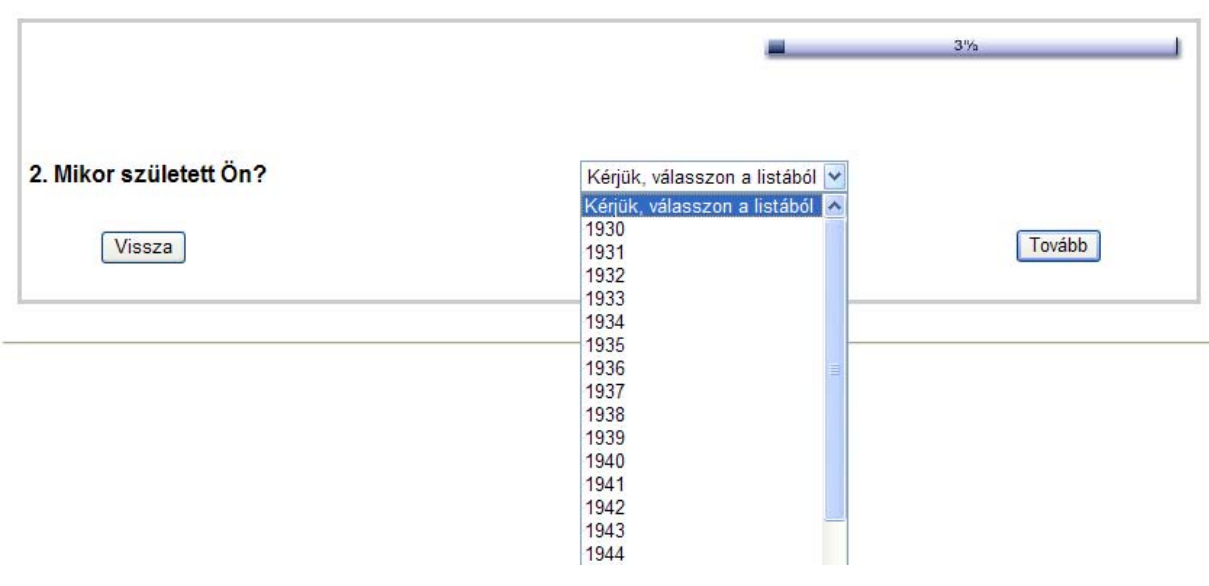

Beírós kérdések: A kérdőívben vannak olyan kérdések, ahol nem adtunk meg előre válaszlehetőségeket. Önnek kell beírnia azt. A választ kérjük, hogy a kérdés melletti dobozba kattintva, a kurzor megjelenése után, írja be.

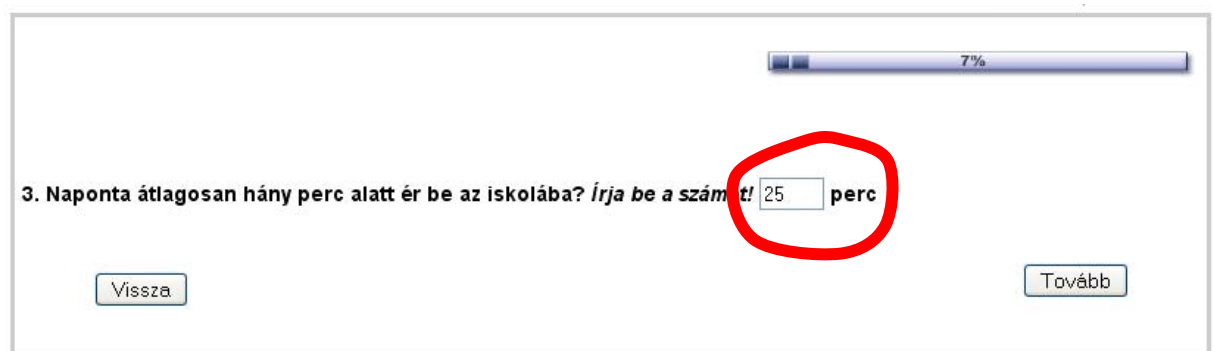

Több válaszos kérdés: Ha az adott kérdés indokolja és ezt a szövegben jelöltük is *("Több válaszkódot is megjelölhet!")* akkor önnek lehetősége van több válaszkategória mellé is jelzést tennie.

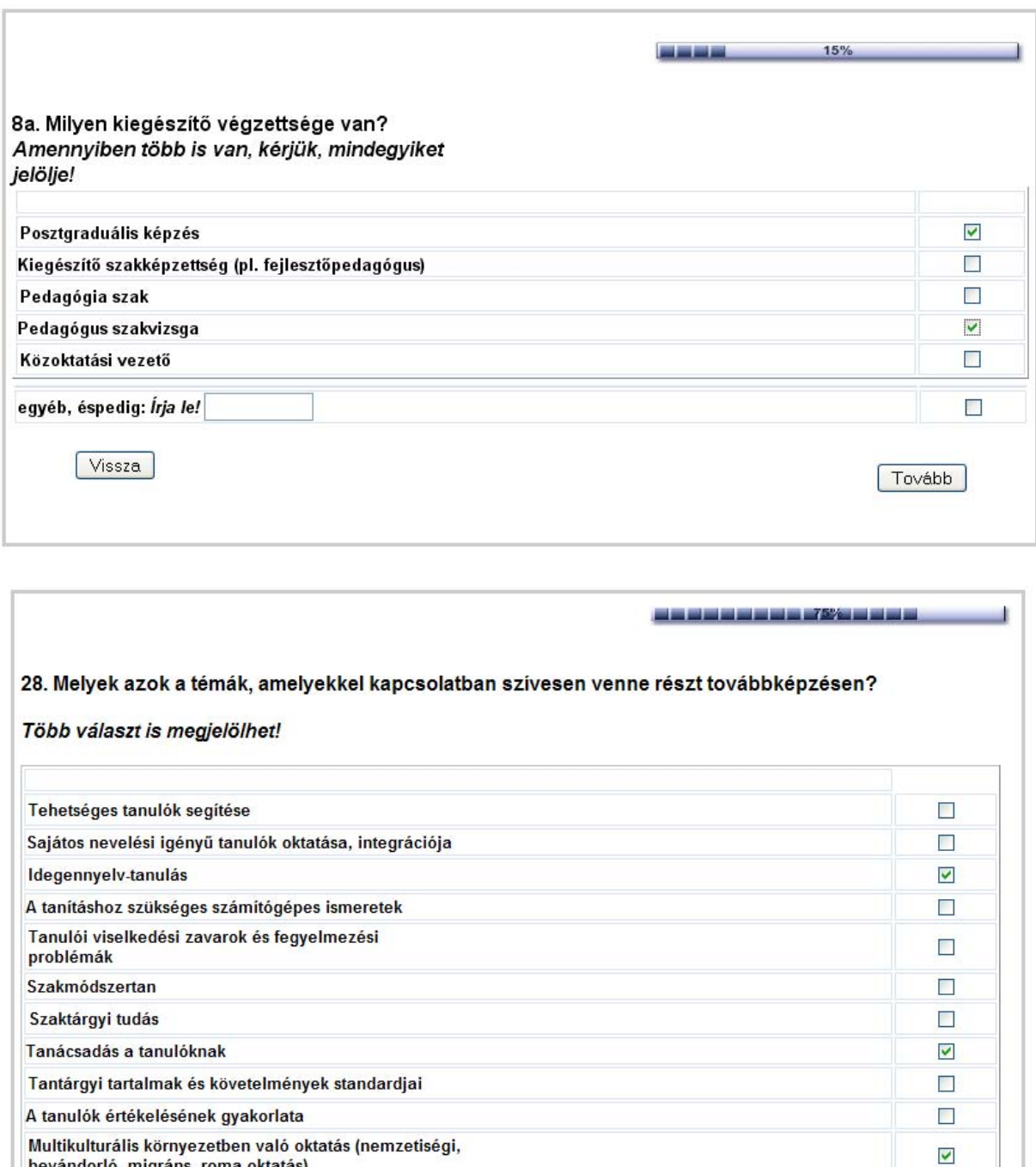

Óravezetés Iskolavezetési és adminisztratív munkák egyéb, éspedig: (Írja le!)

bevándorló, migráns, roma oktatás)

Vissza

 $\Box$ Tovább

 $\Box$ 

 $\Box$ 

Egyéb válaszos kérdés: vannak kérdések, ahol egyéb válasz jelölésére is lehetősége van. Nagyon fontos a kutatás szempontjából, hogy ismerjük az egyéb válasz mögötti tartalmat. Kérjük, hogy ha egyéb választ jelöl, akkor a mellette lévő dobozba, írja be annak jelentését is! Ennek elmaradása esetén, figyelmeztetést is küldünk Önnek.

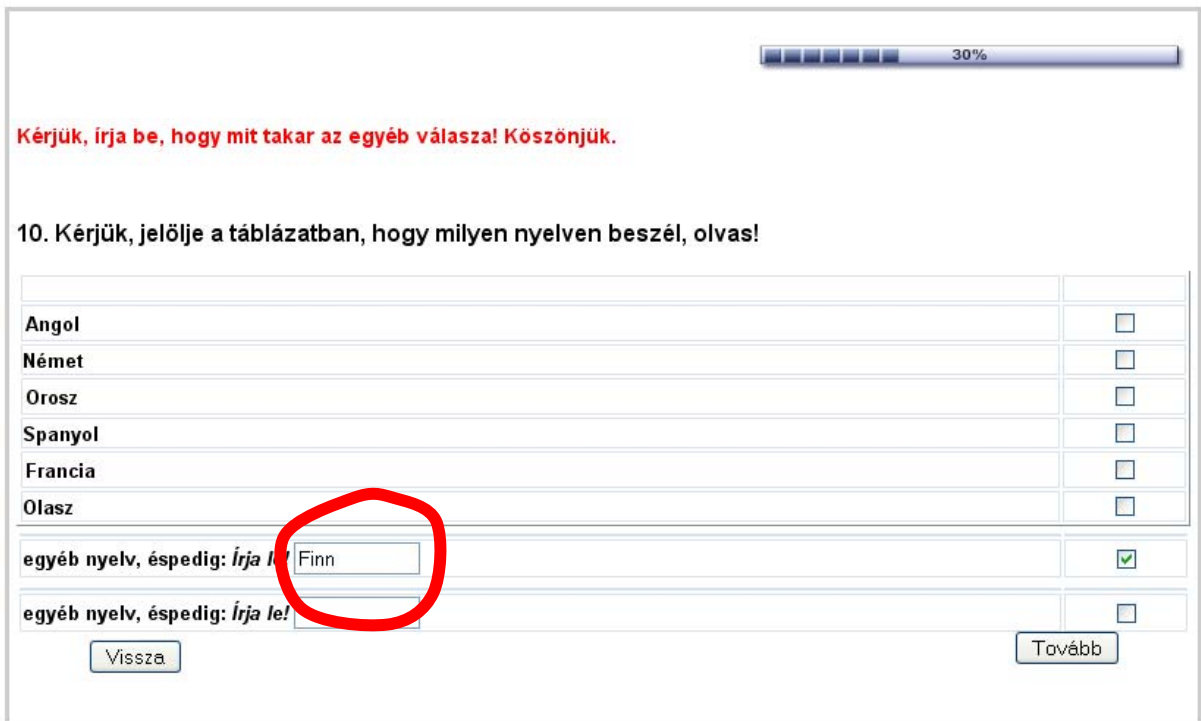

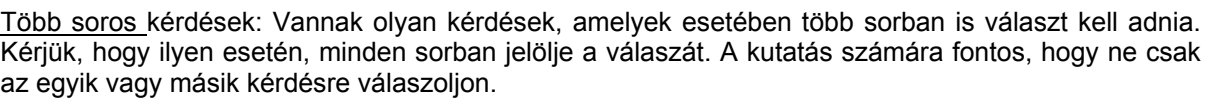

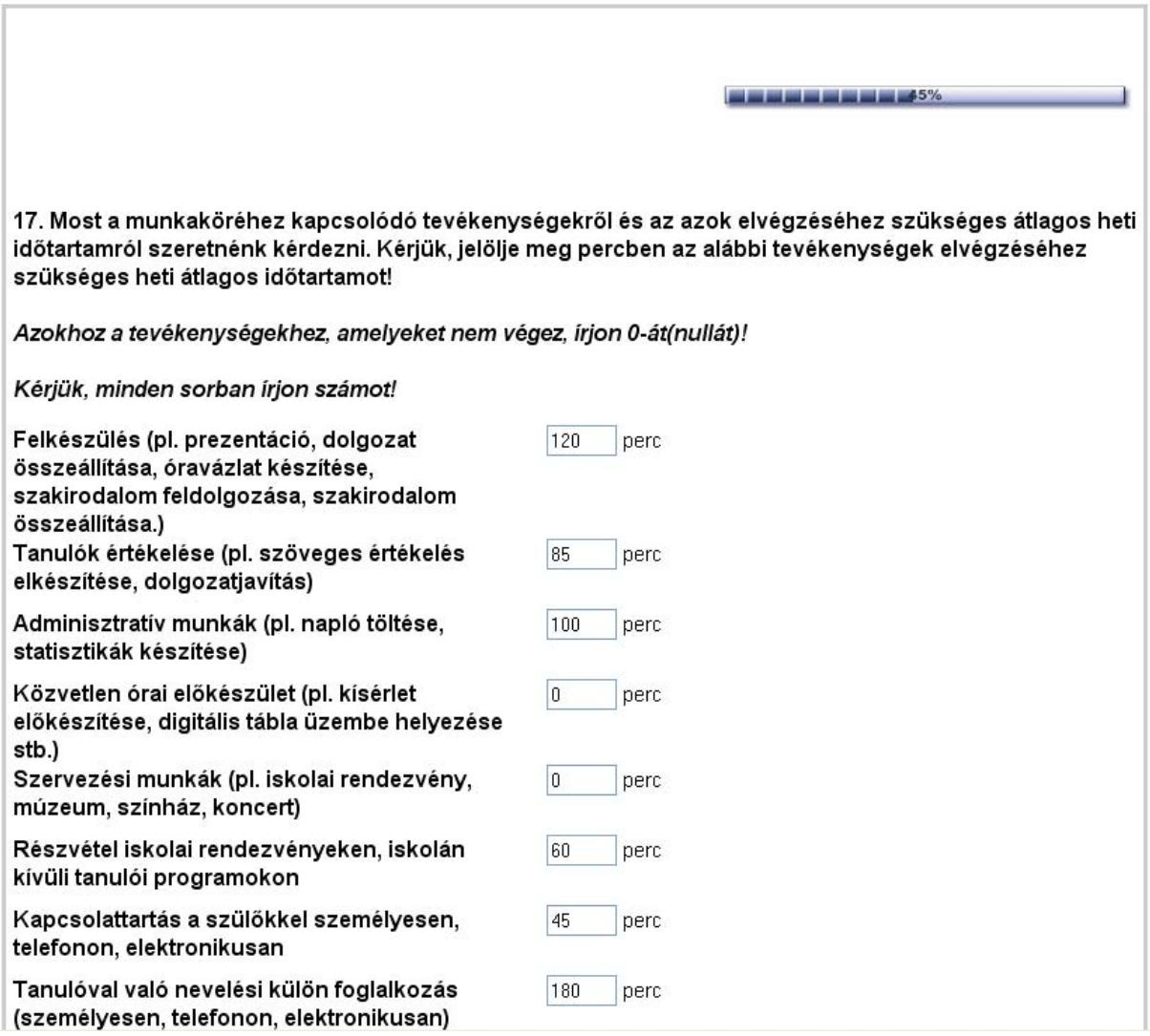

Táblázatok: Vannak a kérdőívben táblázatok. Néhány esetben kell csak ilyen típusú kérdést ilyen módon kitöltenie. A táblázatok esetében fontos, hogy minden sorban minden kérdésre adja meg a választ. A Táblázatok esetében a dobozban láthatja a kérdést, majd annak *lenyitásával* (a doboz szélén található nyíl megnyomásával) láthatja a válaszlehetőségeket, amelyek közül kiválaszthatja az Önnek megfelelőt.

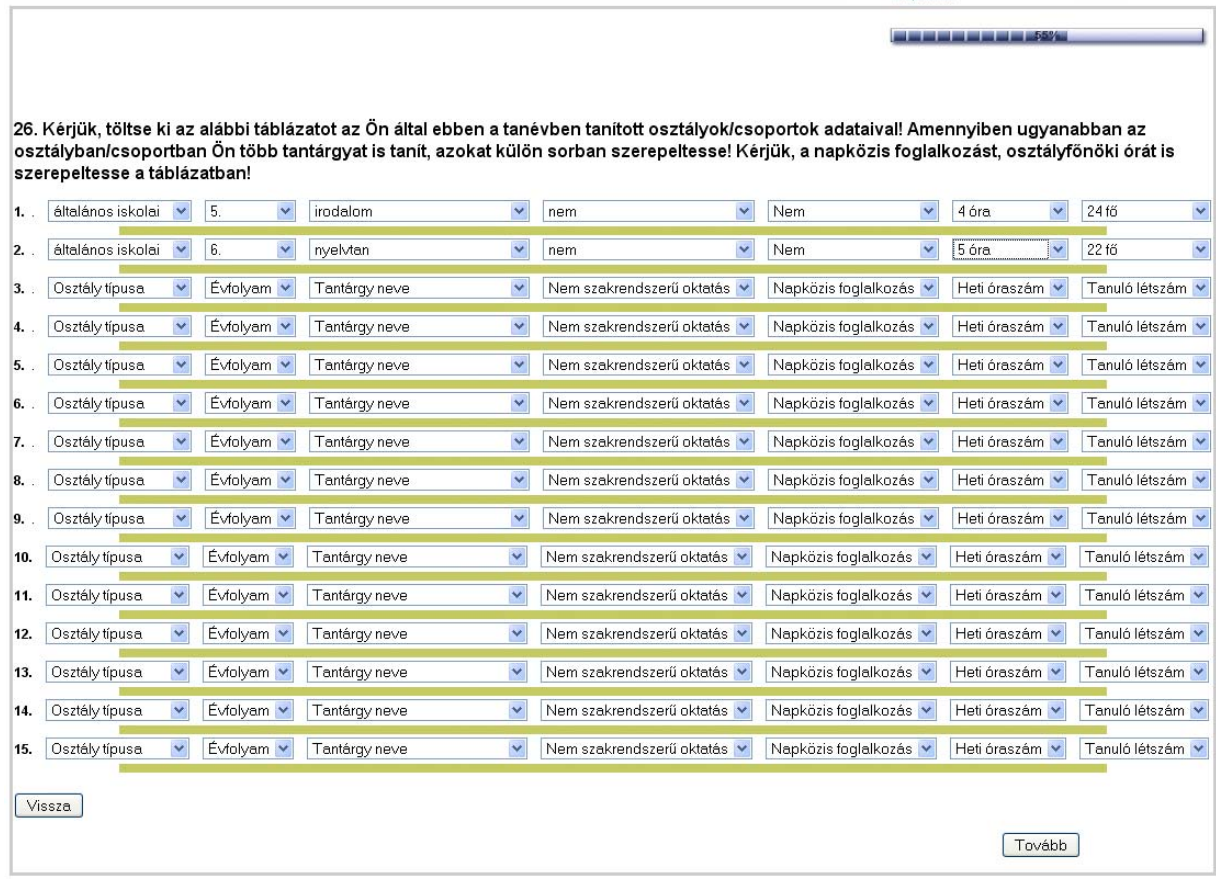

A kérdőív kitöltése után egy üzenetet lát majd. Ekkor lehetősége van arra, hogy elkezdje a Napló kitöltését, illetve arra is, hogy ha később szeretné elkezdeni, akkor a kérdőív bezárásával egy következő alkalommal egy újabb belépést követően kezdje el az időmérleg-napló kitöltését. Utóbbi esetében **még egyszer már nem kell regisztrálnia, sem pedig kérdőívet kitöltenie.** Az azonosítója és a jelszavának beírása után, automatikusan ott folytatódik a kérdezés, ahol Ön abbahagyta. Jelen esetben a napló kitöltése kezdődik majd:

Köszönjük, hogy válaszolt a kérdésekre! Amennyiben szeretné elkezdeni a Napló kitöltését, kérjük kattintson a "Tovább a naplóra" gombra.

Ha később szeretné elkezdeni, akkor, válassza a "Kérdőív bezárása" gombot.

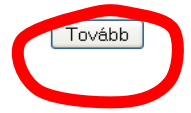

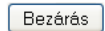

# **3. rész: Az időmérleg- napló**

Az időmérleg-napló a kutatás szempontjából a pedagógusok **valós** munkaterhelésének megismerésében a legfontosabb rész. **A naplót napi bontásban kell kitöltenie. Fontos, hogy a hétvégére eső napokat is dokumentálnia kell benne!** A naplót bármikor kitöltheti, és bármikor félbeszakíthatja, ha később szeretné folytatni annak kitöltését. Fontos azonban, hogy adott napot minél hamarabb töltse ki, hogy minél pontosabb adatokhoz juthassunk. A napló kitöltésének elmulasztása esetén az Ön intézményben lévő koordinátor emlékeztetni fogja Önt annak pótlására. A naplóhoz a megadott linkre kattintva (www.tarki-tudok.hu) a belépéskor (az azonosítója és a jelszava megadása után) fér hozzá.

A belépés után az Ön naptárját fogja mindig először látni. A naptáron jelölheti be, hogy melyik napot szeretné kitölteni:

### Kérjük válasszon egy napot!

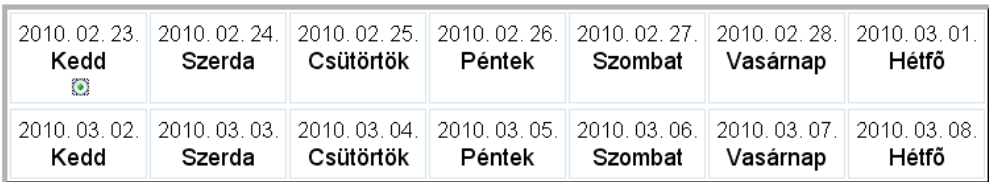

Tovább a naplóra

Bezárás

Az adott nap kiválasztása után rá kell kattintania a "Tovább a naplóra" gombot. Ekkor látja majd az adott nap időmérleg- táblázatát, amelyben adminisztrálhatja óráról órára, hogy mettől meddig, milyen tevékenységet végzett. A tevékenységek kiválasztásához a kézikönyv **Mellékletében** talál segítséget.

Az adott nap kitöltésének kezdetekor, kérjük, először válassza ki az adott nap típusát! Majd folytassa a tevékenységek kitöltésével. A napló első sorát a felkelés utáni első tevékenységével kezdje. A legutolsó tevékenység pedig, az alvás előtti utolsó tevékenység legyen.

2010-02-23 Kedd

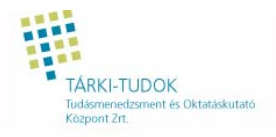

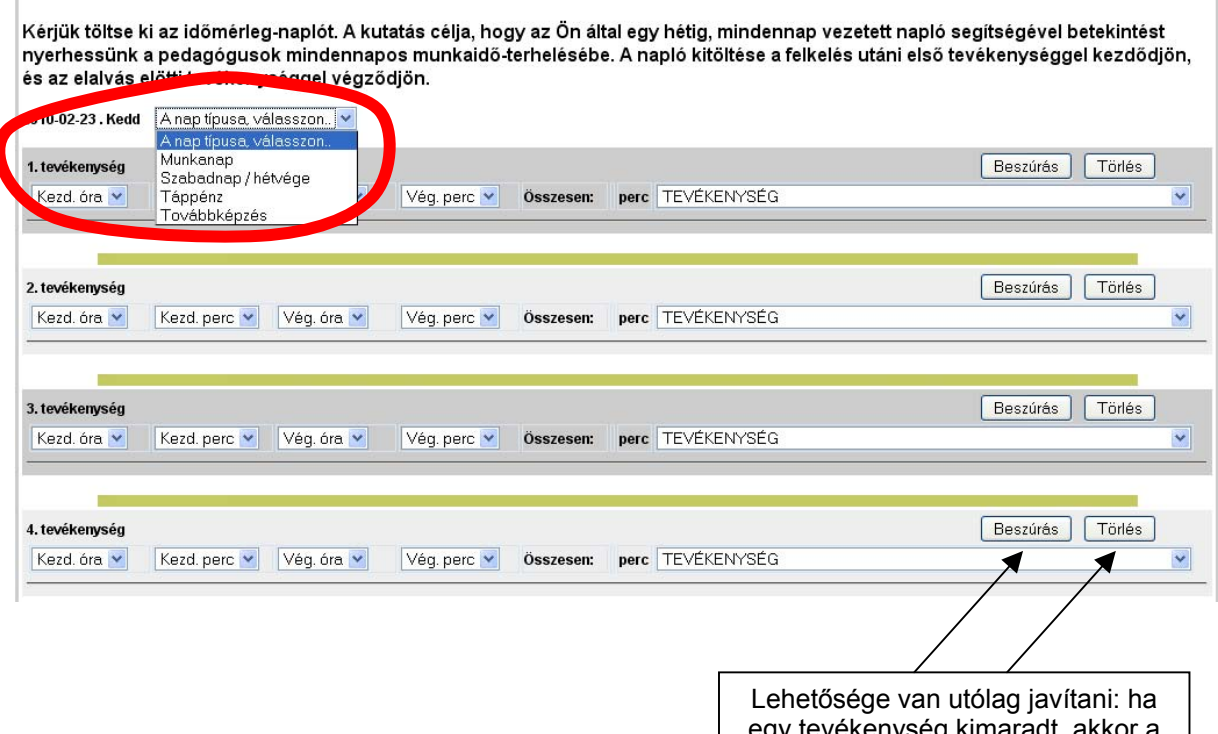

egy tevékenység kimaradt, akkor a "Beszúrás" gombra kattintva, utólag pótolhatja azt. Ugyanígy a törlésre is lehetősége van.

Példa a kitöltésre:

Ï

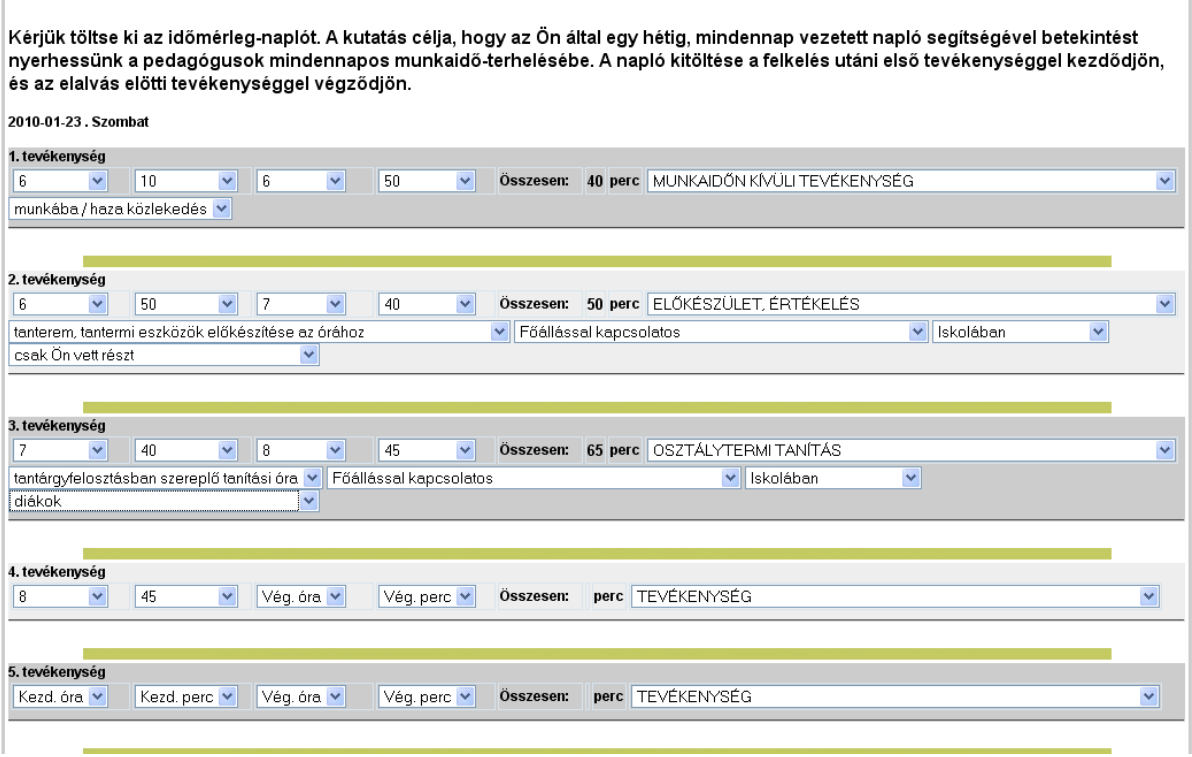

Kérjük, hogy az időmérleg- naplót minél pontosabban és részletesebben töltse ki! Amennyiben adott napot kitöltötte, akkor kattintson rá a **Küldés** gombra.

Fontos:

- Minél több tevékenységet adminisztráljon le.
- Az tanórákat külön- külön adminisztrálja.
- A tanórák között lévő szünidőt kérjük, szintén jelezze.
- A tevékenységhez tartozó további kérdésekre is válaszoljon.
- Amennyiben párhuzamosan két (esetleg több) tevékenységet is végzett, akkor kérjük, hogy a szakmai tevékenységet írja be. Ha egyik sem volt szakmai, vagy mindkettő az volt, akkor kérjük, hogy a meghatározóbb, dominánsabb tevékenységet írja be! Ha nem tudja eldönteni, akkor kérjük, bontsa fel az időszakot a tevékenységek között.

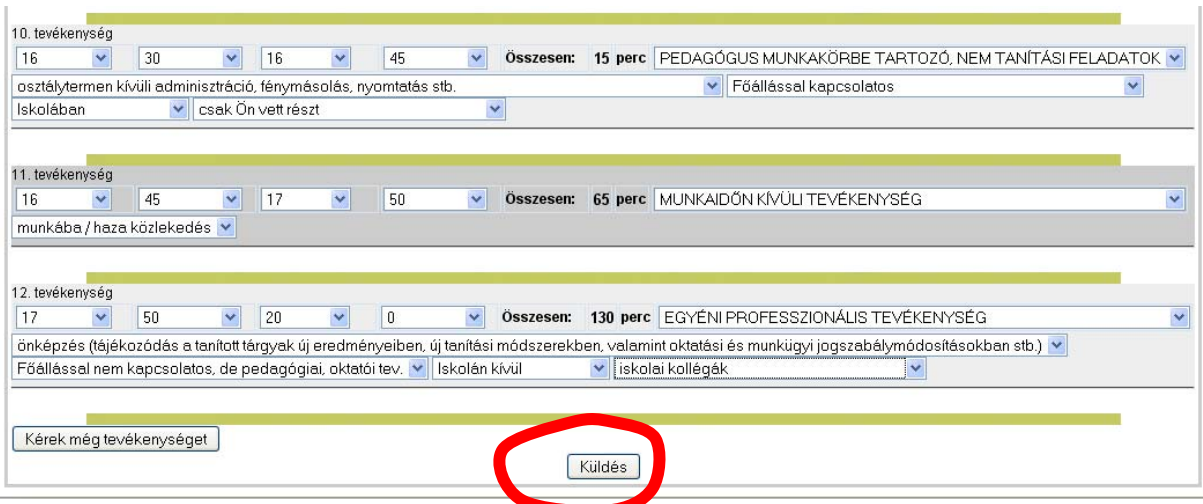

#### Ezeket a hibákat derítettük fel az űrlapján. Próbálja meg lefedni a teljes napját! Kérjük javítsa!

#### 2010-01-23 Szombat

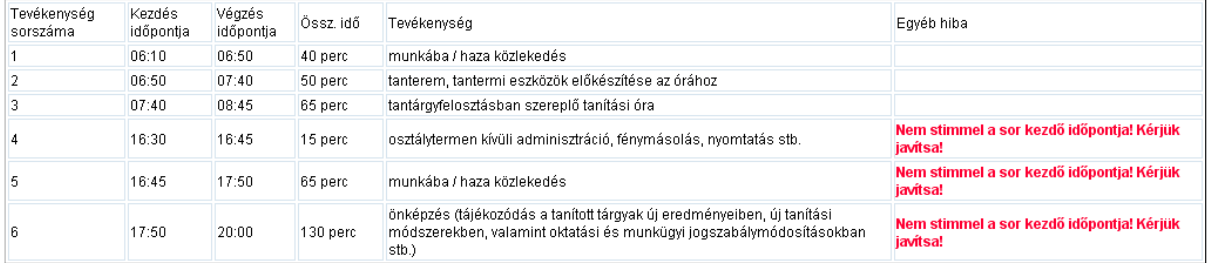

Vissza a javításhoz

Tovább a naptárra

Ha helyesen töltötte ki az adott napot, akkor ezt fogja látni:

### 2010-01-24 . Vasárnap

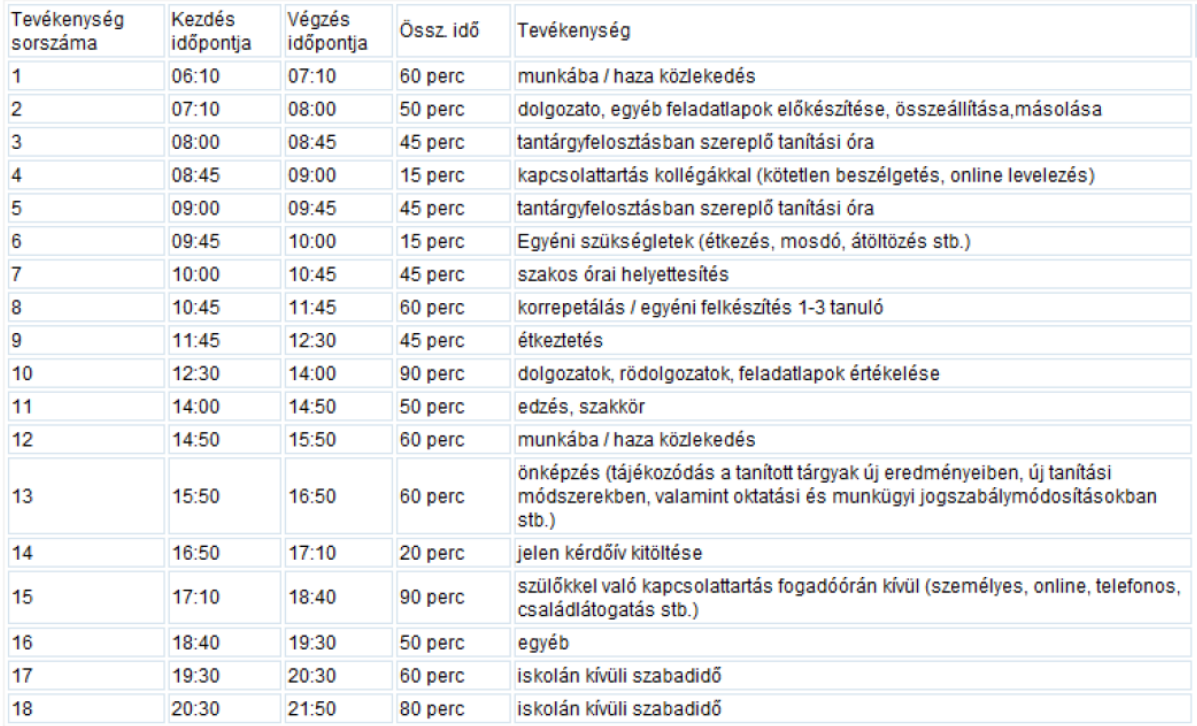

Ha a naplójában bárhol egyéb választ adott, akkor kérni fogjuk, hogy pontosítsa számunkra, mit is jelent az egyéb tevékenység:

A felsorolt mezőknél egyéb választ adott. Kérjük, irja le egyéb válaszait. Köszönjük.

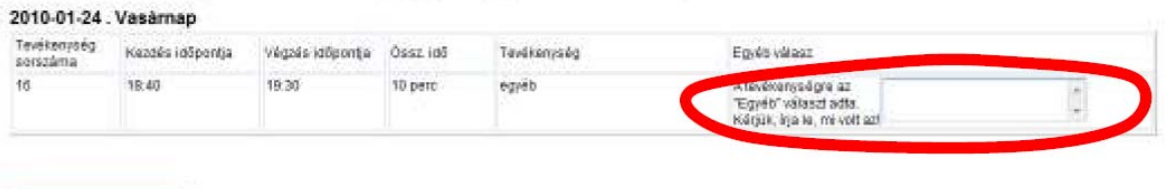

Toxibb a naptáva

-

Helyes kitöltés után újra az **Ön naptára** fog előjönni. Ekkor két lehetőség áll Ön előtt: (1) befejezi a napló kitöltését és kilép vagy (2) választ egy másik napot és azt tölti ki.

Ha kitöltött egy adott napot, akkor azt a naptárjában is különböző színekkel jelezzük:

- fehér színű a naptárban az a nap, amelyet még nem töltött ki
- szürke színű, ha kitöltötte azt a napot már
- narancssárga, ha elkezdte kitölteni, de még nem fejezte be, vagy hiányos a naplója

Kérjük válasszon egy napot!

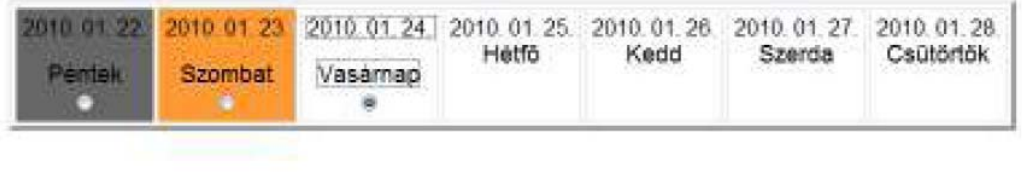

Tovább a naplóra

Gezaras

Köszönjük, hogy a kitöltéssel segíti munkánkat!

**Melléklet: Tevékenységek listája** 

# **Iskolai pedagógusok esetében:**

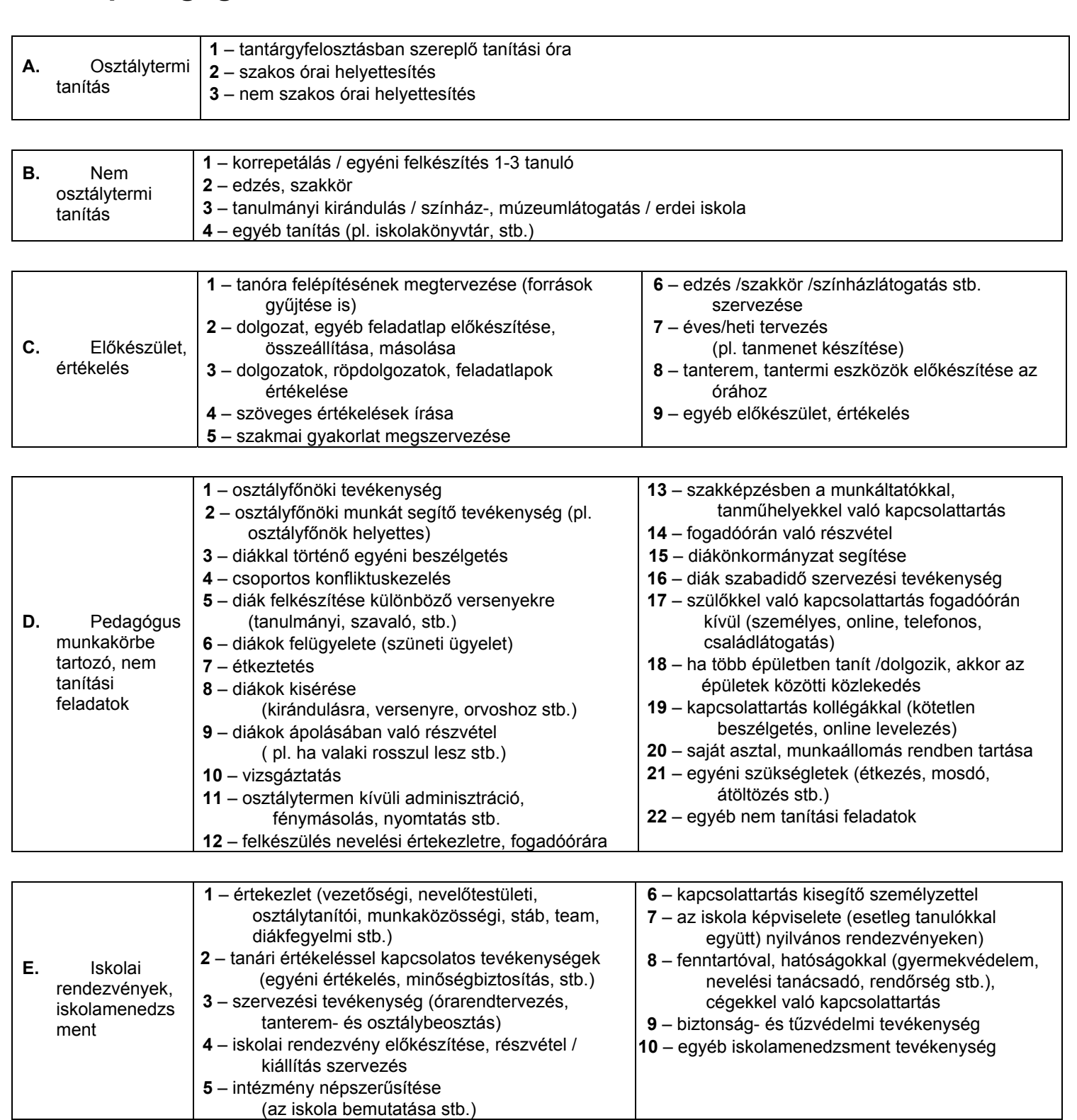

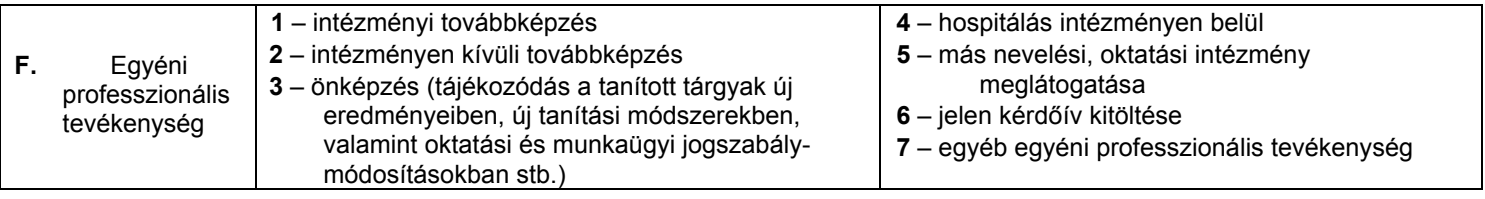

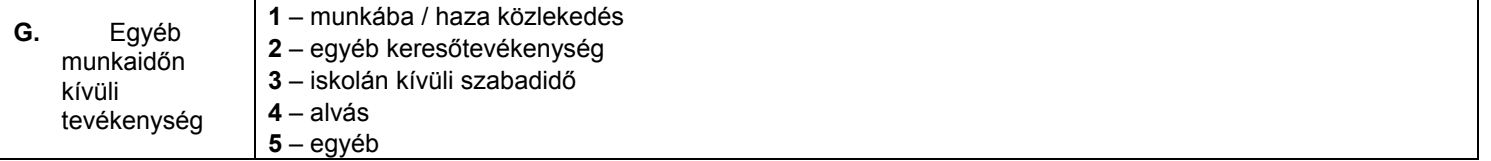

g

**5** – egyéb

### Pedagógus 2010. kutatás **Online kitöltéshez kézikönyv** 23 Conline kitöltéshez kézikönyv

# **Óvodai pedagógusok esetében:**

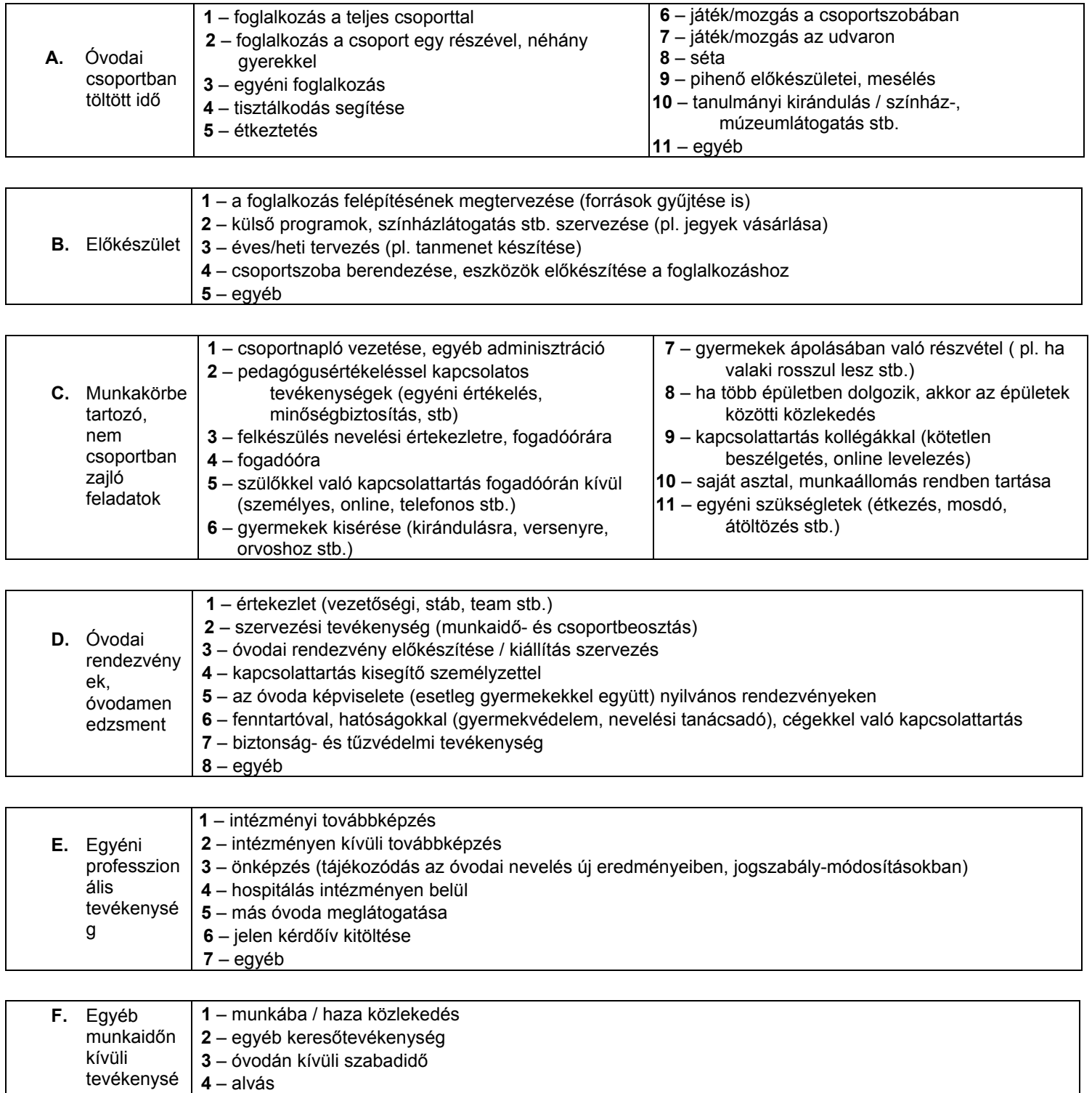